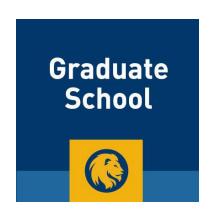

# **MyLeo User Guide**

# **Table of Contents:**

| Accessing MyLeo                         | Page 2       |
|-----------------------------------------|--------------|
| Calendar                                | Page 3       |
| Course Catalog                          | Pages 4, 5   |
| DegreeWorks                             | Page 6       |
| Financial Aid & Scholarships            | Page 7       |
| LeoMail – student email account         | Page 8       |
| LeoPay – to pay your balance            | Pages 9, 10  |
| MyLeo Online – to access online classes | Pages 11, 12 |
| Registration and Financial Agreement    | Pages 13-15  |
| Schedule of Classes/Course Modality     | Pages 16-17  |
| Student Resources & Apps                | Page 18, 19  |
| Syllabi and CRN                         | Page 20      |
| Textbooks                               | Page 21      |
| Uploading Admission Documents           | Page 22      |
| Waitlisting a Class                     | Page 23-24   |

# **Accessing MyLeo**

1. Go to the <u>University's Homepage</u> and then select the Login icon below:

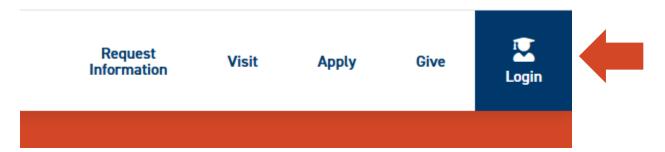

2. Select 'Sign in to MyLeo' on the right side of your screen:

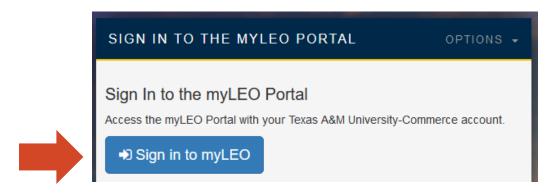

3. Enter your username and password and select 'Login'

#### First time logging in to MyLeo?

- Your username is your CWID (campus wide ID number)
- Your password is your birthdate in this format: (example...Jun081979). If you have logged in previously, you were prompted to change/update this password
- Our university now requires two-factor authentication the system will direct you

#### Trouble logging in to MyLeo or experiencing other technical issues?

- Call the IT HelpDesk at 903-468-6000, available 24/7, except for holidays
- You can also email HelpDesk@tamuc.edu

# **Calendar of Student Events & Important Announcements**

On the main screen in MyLeo after logging in, you will see **announcements** and **events**.

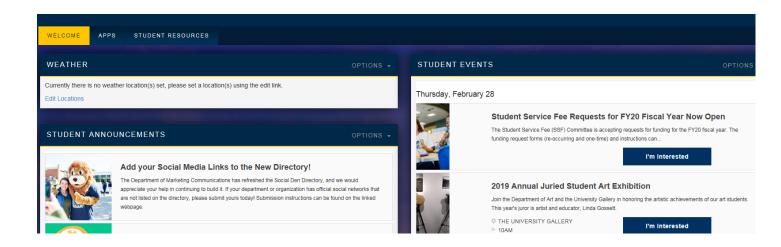

• Please also view our Master Calendar which includes all scheduled events.

# **Course Catalog**

To view a description of a course you are interested in taking, check out the course catalog by selecting the 'Student Resources' tab at the top of your screen.

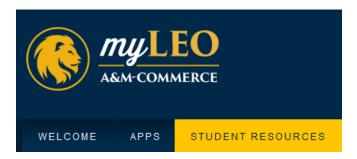

Next, select 'Course Catalog' under 'Student Information'

# Student Information

- Registration Menu
- · Search Class Schedule
- · Student Records Menu
- Final Grades
- View Curriculum Information
- View Holds
- Academic Transcript (Advising/Unofficial Only)
- · Order Official Transcript
- 1098-T
- Undergrad DegreeWorks
- · Grad School DegreeWorks
- View Status of Transcript Requests (TranscriptsPlus Self Service Portal)
- View TSI Info
- View Guaranteed Tuition Plan Info

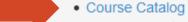

- Purchase Textbooks Online
- · Verify Meningitis Shot Requirement

#### Select the catalog term (current semester) and then 'Submit'

# Catalog Term

Please select a Catalog term and choose Submit to proceed to the Course Search page.

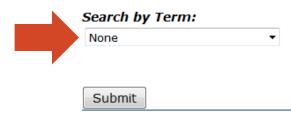

Select the subject and level and then 'Get Courses'

# **Display Catalog**

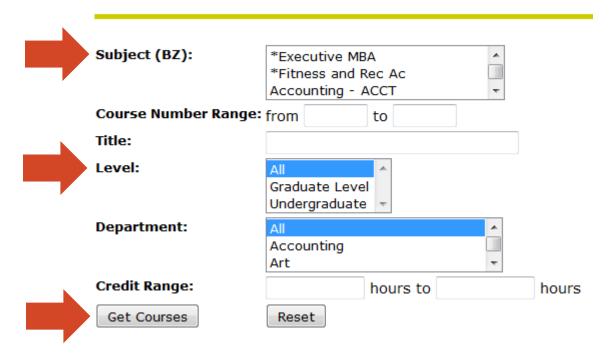

## **DegreeWorks**

DegreeWorks is where your degree plan is managed. It will display:

- Degree requirements
- Courses you've taken and final grades (R=registered so there isn't a grade yet)
- GPA
- Advisor
- Earned hours
- Academic standing, etc.

Select the 'Student Resources' tab:

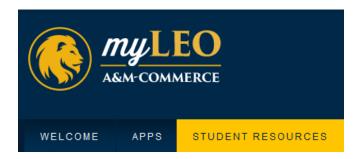

Select 'Grad School DegreeWorks' from the Student Information Menu:

#### Student Information

- · Registration Menu
- · Search Class Schedule
- · Student Records Menu
- Final Grades
- · View Curriculum Information
- View Holds
- · Academic Transcript (Advising/Unofficial Only)
- · Order Official Transcript
- 1098-T
- · Undergrad DegreeWorks
- · Grad School DegreeWorks
- View Status of Transcript Requests (TranscriptsPlus Self Service Portal)
- View TSI Info
- · View Guaranteed Tuition Plan Info
- Course Catalog
- · Purchase Textbooks Online
- · Verify Meningitis Shot Requirement

IMPORTANT: Contact your advisor if any classes are displayed under the Non-Program Electives section. Courses in this section do not count and are ineligible for financial aid.

# Financial Aid & Scholarships

Select the 'Student Resources' tab:

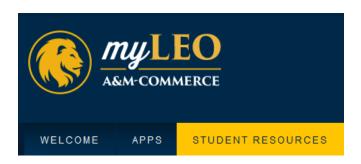

Scroll towards the bottom and select from the following menu:

# Financial Aid Information

- Financial Aid Status
- Financial Aid Award Menu
- Financial Aid Eligibility
- Financial Aid Federal Shopping Sheet

**Each student has an assigned financial aid advisor if you need help.** Contact your Graduate Enrollment Specialist if you're unsure who to contact.

You can also find valuable information and resources on the Financial Aid Webpage.

#### LeoMail

Your student email account called LeoMail is accessible through the 'Apps' tab at the top of your screen:

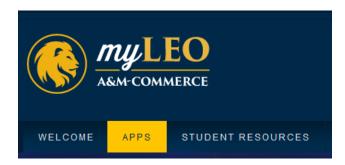

Next, select the LeoMail icon:

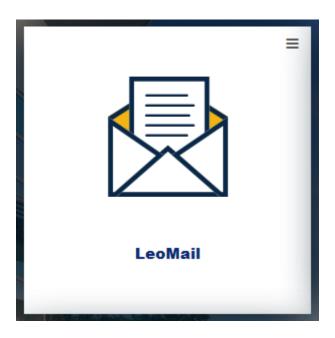

- Right click on the app and select "open link in new tab" so you can check email and still have access to other things in MyLeo. This is true of all apps.
- Make certain to check this email daily, as this is where the majority of university communications will be sent.
- When you email through your online class, emails are sent and received through your LeoMail.

# LeoPay – to pay your balance or sign up for the installment payment plan or short-term tuition loan

Access LeoPay one of two ways:

1. Under the 'Apps" tab by selecting 'LeoPay'

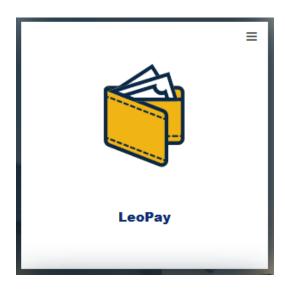

2. Under the 'Student Resources' tab in the LeoPay section:

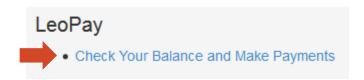

Next, select the word "Balance" on the LeoPay home screen – see highlighted below:

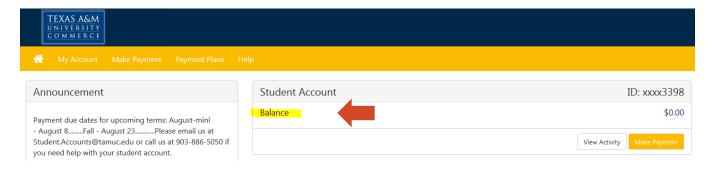

Then, choose the semester to view your balance and make payment.

Enroll in the **installment plan** or **tuition loan** under LeoPay by selecting the **Payment Plans** tab and then the option you want to use.

The <u>installment payment plan</u> requires a down payment of \$100, plus a \$35 processing fee. This option is only available in fall/spring.

The tuition loan requires a \$35 processing fee when you sign up. <u>Tuition loans</u> are available fall/spring/summer.

#### **Important Notes:**

- If you have any questions about your student account, contact their office by calling 903-886-5044 or by sending an email to Student.Accounts@tamuc.edu
- You can also find a lot of valuable information on the Student Accounts Webpage

**If someone else is paying your balance**, they will enter the LeoPay screen from the MyLeo login page:

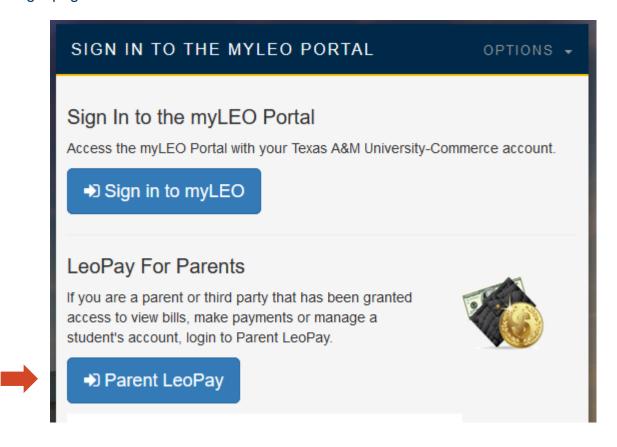

# MyLeo Online (D2L Brightspace) – accessing your online classes

MyLeo Online is where you will enter online courses and/or where you might access any materials your instructor provides to you online.

Select the 'Apps' tab

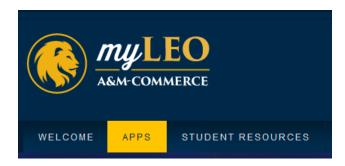

Select the MyLeo Online (D2L Brightspace) icon below. You can right click on the app and select "open link in new tab" so you can work inside your class and still have access to other things in MyLeo. This is true of all apps.

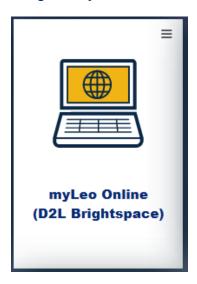

Select your course to gain access one of two ways:

1. Using the course selector tool at the top:

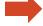

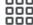

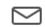

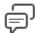

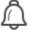

2. By scrolling down to locate the 'My Courses' section:

#### My Courses

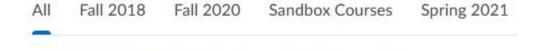

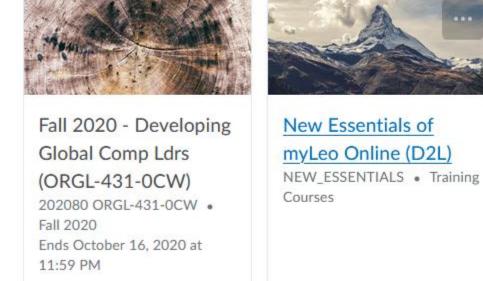

# Important Notes:

- An online course isn't accessible until the first class day
- Not seeing an online course does not necessarily mean you are not registered, as courses will not appear until the instructor has submitted their course shell

## Trouble logging in to MyLeo or experiencing other technical issues?

- Call the IT HelpDesk at 903-468-6000, available 24/7, except for holidays
- You can also email HelpDesk@tamuc.edu

If your course has an online component, you are automatically enrolled in the MyLeo Online Student Resource Course around a week before courses begin.

# Registration

To register in classes, go to the 'Student Resources' tab

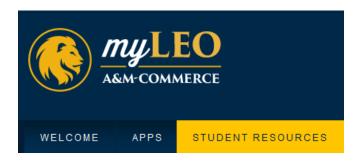

Next, select 'Registration Menu'

#### Student Information

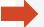

- · Registration Menu
- · Search Class Schedule via Self Service Banner
- · Search Class Schedule via Web
- · Student Records Menu
- Final Grades
- · View Curriculum Information
- View Holds
- · Academic Transcript (Advising/Unofficial Only)
- · Order Official Transcript
- 1098-T
- · Undergrad DegreeWorks
- · Grad School DegreeWorks
- View Status of Transcript Requests (TranscriptsPlus Self Service Portal)
- View TSI Info
- · View Guaranteed Tuition Plan Info
- Course Catalog
- · Purchase Textbooks Online
- · Verify Meningitis Shot Requirement

#### Select 'Register for Classes'

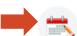

Register for Classes

Search and register for your classes. You can also view and manage your schedule.

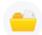

View Registration Information

View your past schedules and your ungraded classes.

#### Select a term and then continue:

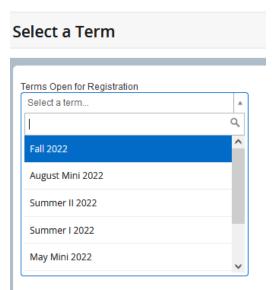

Next, you can either find classes using the first tab or enter the CRN (course registration number – five-digit number) on the second tab and then 'Add to Summary.' Go to page 21 to learn how to find the CRN.

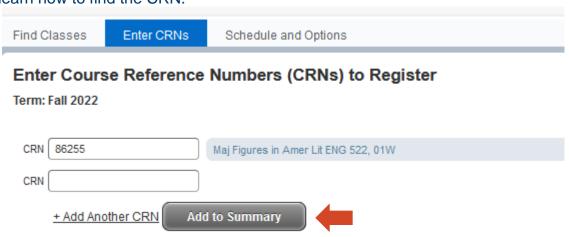

Once you add classes to your summary, you will then need to click 'Submit'

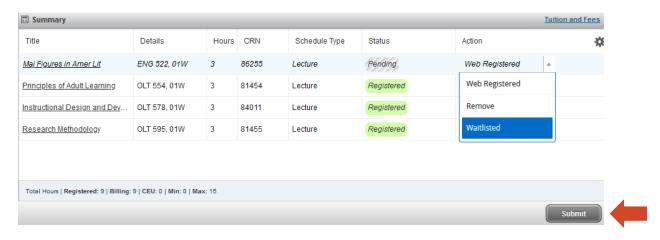

# **Financial Responsibility Agreement**

This agreement must be accepted each time registration opens. You will be prompted to accept the agreement upon attempting registration.

After reviewing your Financial Responsibility Agreement, check the box at the bottom of the agreement and select 'Continue' to proceed with registration.

#### Financial Responsibility Agreement

At the times of registration for any semester or term, every student is required to accept the Texas A&M University-Commerce (TAMUC) Financial Responsibility Agreement - the terms of which follow below: Registration will not be permitted if the sentences of the second of the second

#### TAMUC Financial Responsibility Agreement

I hereby agree to pay all University charges (tuition and fees, housing charges, meal plans, or other fees) by one of the three options stated in this agreement

Payment in full for all term charges is required by the deadline stated in the semester calenda

#### PAYMENT OPTIONS

OPTION 1. I may choose to pay and or use financial aid to pay my balance in FULL on or before the payment due date established by TAMUC.

- I understand that any change in my class schedule, housing assignment or meal plan option may affect my overall balance due.
   I will pay and or use financial aid to pay the FULL amount due on or proce to the due date as stated in the academic calendar for any changes which serve to increase my balance due to the University.

Failure to pay in full will constitute automatic acceptance of the 4-Payment Installment Payment Option listed under OPTION 2.

OPTION 2. FALL AND SPRING SEMESTERS ONLY - I may choose to pay my balance on the Installment Payment Option. TAMUC offers a 4-Payment Installment Plan. By doing so I agree

- To pay and/or use my financial aid award to cover the required minimum down payment of \$100 prior to the payment deadline.

  I will pay the remaining installment payments on or before the dute specified for each installment.

  I understand that INSTALLMENT ANOUNTS MAY CHANGE over time to account for any new charges, payments, or financial aid adjustments.

  I also agree to pay the non-refundable payment plan setup fee of \$35.00 at the time of enrollment in the installment payments plan.

  I understand that a \$25.00 list fee will be assessed for each installment payment that is late.

  I understand that I can enroll fee this option online through MyLeo using the LeoPay link.

  I also agree to pay the non-refundable payment plan setup fee of \$35.00 at the time of enrollment in the installment payment plan.

  I understand that I can enroll fee this option online through MyLeo using the LeoPay link.

  I acknowledge that Texas A&M University-Commerce has the right to enroll me in the 4-Payment Installment Payment Option should I make the minimum required down payment and processing fee but fail to complete the online enrolls through LeoPay

OPTION 3. Emergency Tunion Loan (course charges only) - I may choose to borrow through the Emergency Tunion Loan program to defer payment of course charges (minion and fees) until later in the current semester. Other term charges (housing, meal plan, or other fees) must either be paid in full as in option 1 or put on the initallment payment plan (option 2).

- I understand that I must meet the Emergency Tuition Loan eligibility requirements of course enrollment for the current term and have a student account that is good standing.
   I understand that I may be denied an Emergency Tuition Loan if I have any delinquent student account balance or a registration hold caused by financial delinquency (including uspaid parking citations).
   I agree to pay the non-refundable processing fee of \$35.00 at the timor of application for the Emergency Tuition Loan.
   I understand that I must entroll for this option online through My Leo.

I understand that failure to choose a payment option by the payment deadline established by TAMUC will result in a \$25 registration late payment fee. I also understand that my classes may be dropped for non-payment

It is my understanding that should I receive any financial and (scholarships, federal loans, grants or stipends) prior to the payment due date of the Installment Plan or Emergency Loan then those funds will be applied toward any balance owed for the semester and a refund will be issued to me for any credit balance that is available should the applied financial aid be greater than the balance due.

#### COMMUNICATION

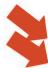

The University assigned email address is the official method of communication by the Student Accounts Office. I acknowledge that is my responsibility to check and manage my student email account so that important information can be received. Billing statements are available online and real-time account information is available through LeoPay. I understand that failure to review my online account information or billing statement does not constitute a valid reason for not paying a bill in a timely manner. I understand that failure to meet the terms of this agreement may entirle Texas A&M University-Commerce to (1) refuse subsequent registration for any classes and/or drop current classes, and (2) withhold grades, diplomas, or transcripts from being released until all unpaid balances and other collection fees are paid in full.

Check this box to indicate that you have read and understand the Financial Responsibility Agreement above and agree to the terms and conditions

(Please check the box above, then press the CONTINUE button to proceed to registration.)

Continue Exit

#### **Schedule of Classes**

To see which courses are offered in a particular term, the best way to do that is:

- 1. Go to www.tamuc.edu
- 2. Scroll to the bottom of the webpage and select **Schedule of Classes**:

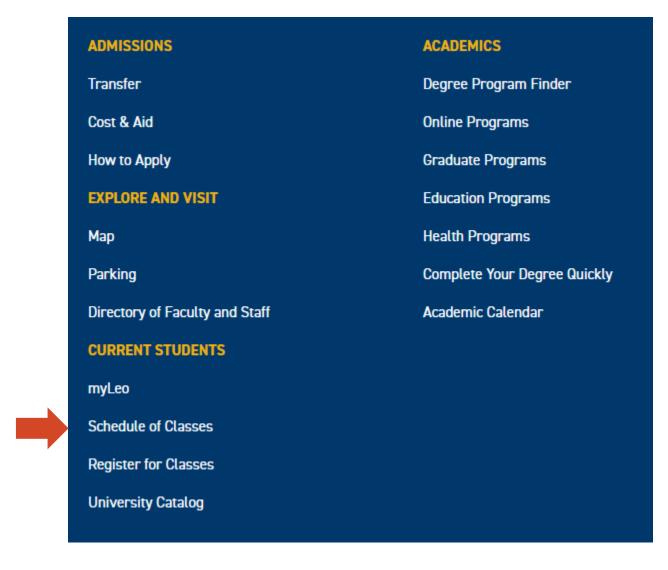

3. Next, choose the semester from the dropdown menu at the top:

# **Schedule Of Classes**

Select Term to view Schedule Fall 2022 V

- 4. Then, select the department you wish to view classes under. (Applied Linguistics, English and Spanish are housed under the 'LITL' tab for Literature & Languages, for example)
- 5. Next, scroll down to locate your course. Graduate-level courses begin in 500 and above

### **Identifying Course Modality**

Figuring out how a class meets is easy:

- 1. Follow the steps above to locate your class
- 2. View the section ending, example highlighted below (02W). You know right away the class is online because the section ends in a 'W' which stands for web based class.

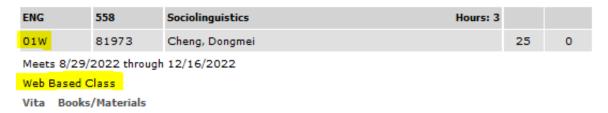

Below are the different modalities:

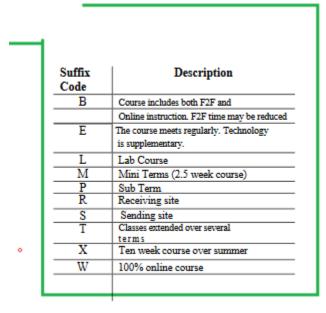

## **Student Resources & Apps**

There are many other resources available under the 'Student Resources' tab. See below:

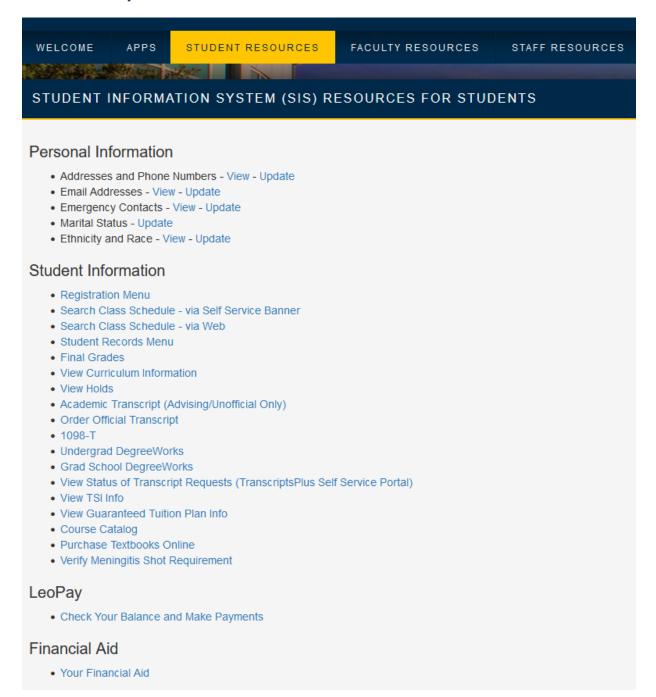

# **Apps**

Students can also access an array of resources under the "APPS" tab:

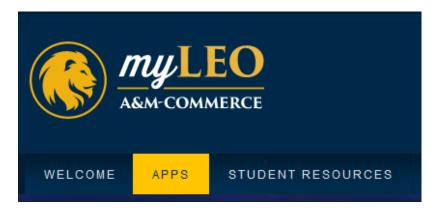

#### This is where you will:

- Enter your online classes
- Check your LeoMail
- Access the online library (Gee Library Resources)
- Purchase parking permits
- LeoPay to pay your balance
- Apply for graduation
- Upload your admissions documents
- Check out volunteer opportunities
- Access Hire A Lion to apply for jobs

See below for what the different apps look like:

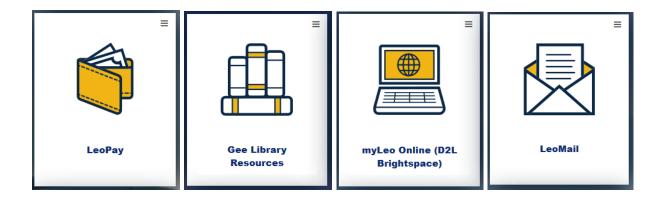

### Syllabi and CRN (Course Registration Number)

To view the syllabus for a class:

- 1. Go to the **Schedule of Classes**
- 2. Select the term at the top.

Vita Syllabus Books/Materials

- 3. Next, scroll down to locate your course. Graduate-level courses begin in 500.
- 4. Once you find your course, you will notice several links at the bottom:

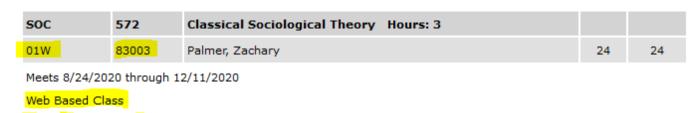

Select the links to view the course syllabus, books/materials, and the instructor's vita. You can also find start and end dates, the instructor's name, how many seats are left in the class, and the **CRN**. The CRN is the number you can use to add a class to your schedule without doing a course lookup. See more under the registration section.

- In the example above, you know right away the course is online because the section ends in a 'W' which stands for web-based class. This is also written out as well.
- You can also tell this course is full (24 seats total out of 24 enrolled).
- The CRN can also be quickly located (it is the five-digit number highlighted above 83003).

#### **IMPORTANT:**

- If you search for your syllabus but nothing is displaying, it means it hasn't been uploaded yet.
- Syllabi are generally uploaded a couple of weeks before the semester begins.
- Contact your instructor if you need a copy in advance.

#### **Textbooks**

To locate or purchase textbooks for your courses, go to the 'Student Resources' tab and select 'Purchase Textbooks Online' – you don't have to purchase through our bookstore, but this is where you can view them.

## Student Information

- Registration Menu
- · Search Class Schedule via Self Service Banner
- · Search Class Schedule via Web
- · Student Records Menu
- Final Grades
- View Curriculum Information
- · View Holds
- Academic Transcript (Advising/Unofficial Only)
- · Order Official Transcript
- 1098-T
- · Undergrad DegreeWorks
- · Grad School DegreeWorks
- View Status of Transcript Requests (TranscriptsPlus Self Service Portal)
- View TSI Info
- View Guaranteed Tuition Plan Info
- Course Catalog
  - · Purchase Textbooks Online
  - · Verify Meningitis Shot Requirement

#### **IMPORTANT:**

- Textbooks are generally uploaded about a month before the semester begins
- If you search for your textbooks but nothing is displaying, please contact your instructor to find out what books are needed

AG

# **Uploading Admission Documents**

- Go to the Apps tab
- Select the icon below

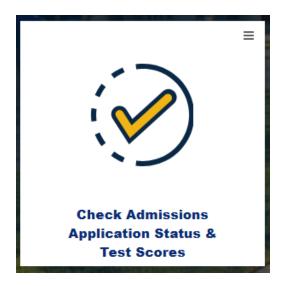

• Next, select 'Document Upload' from the row of tabs at the top:

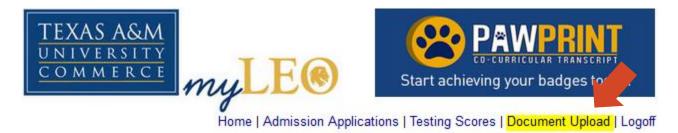

 You can also email documents directly to your Graduate Student Services Coordinator

# Adding Yourself to a Waitlist When a Class is Full

To add yourself to a waitlist, go to the 'Student Resources' tab

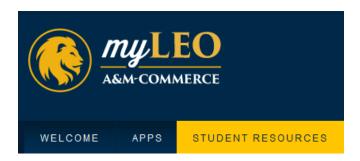

Next, select 'Registration Menu'

#### Student Information

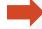

- · Registration Menu
- · Search Class Schedule via Self Service Banner
- · Search Class Schedule via Web
- · Student Records Menu
- Final Grades
- · View Curriculum Information
- View Holds
- · Academic Transcript (Advising/Unofficial Only)
- · Order Official Transcript
- 1098-T
- · Undergrad DegreeWorks
- · Grad School DegreeWorks
- · View Status of Transcript Requests (TranscriptsPlus Self Service Portal)
- View TSI Info
- · View Guaranteed Tuition Plan Info
- Course Catalog
- · Purchase Textbooks Online
- · Verify Meningitis Shot Requirement

#### Select 'Register for Classes'

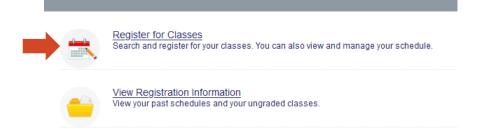

#### Select a term and then continue:

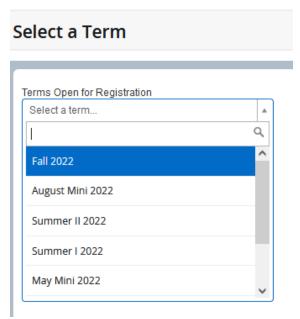

Enter the CRN or use the find classes tab. Then add them to your summary.

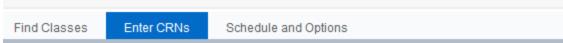

#### Enter Course Reference Numbers (CRNs) to Register

Term: Fall 2022

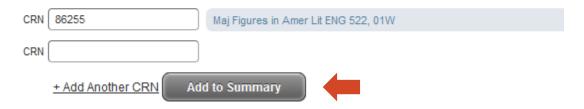

Once you add your class to your summary, you will then need to choose waitlisted from the dropdown menu and then the 'submit' button to successfully get on the list.

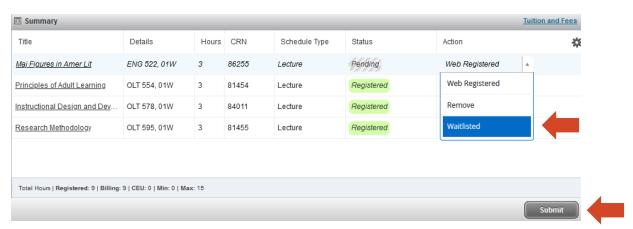